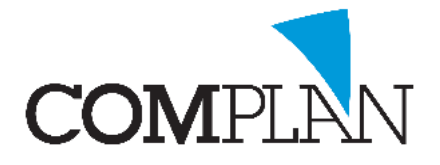

#### Inhoudsopgave

<span id="page-0-0"></span>[Aangeven van type en hoeveelheid anesthesie](#page-0-0) [Aangeven van gebruikt composiet, bonding, kleur](#page-1-0) en/ of reden van restaureren [Indicatie röntgenopnamen](#page-3-0) [Sjablonen voor controle en intake](#page-5-0) [Registreren mondhygiëne consult](#page-7-0) [Koppelingen en behandelreeksen](#page-7-1)

#### Inleiding

Het Novadent pakket wordt geleverd met een standaard lijst van invoercodes op basis van de Tariefcodes uit de Tariefbeschikking tandheelkunde. Naast de invoercodes op basis van tariefcodes, zijn er standaard ook al een paar 'eigen' codes aanwezig die u helpen eenvoudig zaken in te voeren. Denkt u hierbij aan 'an' voor anesthesie, 'c' voor controle of 'fl' voor fluor.

U kunt deze lijst echter verder uitbreiden en helemaal naar uw eigen wensen aankleden. Het handig aanmaken en instellen van invoercodes, koppelingen en eigen vaste omschrijvingen, kan u in de praktijk veel werk uit handen nemen.

Waarom steeds dezelfde zaken bij de omschrijving van een behandeling toevoegen, als u dit ook aan de standaard omschrijving kan toevoegen.

Wanneer u uw invoercode bestand inricht naar de wijze waar in uw praktijk gewerkt wordt, kunt u met zo min mogelijk handelingen de behandeling van de patiënt zo volledig mogelijk registreren.

Denk u aan zaken als gebruik van een bepaald type anesthesie, composiet of bonding. In de meeste gevallen gebruikt u steeds dezelfde materialen en alleen in specifieke situaties wijkt u hiervan af. Richt uw invoercodes daarom zo in dat de meest gebruikte wijze in de standaardomschrijving in de kaart is opgenomen, maar u hier eenvoudig van af kan wijken door een enter in het omschrijving veld te geven aan de tekst te wijzigen.

Hetzelfde geld voor de indicatie van röntgenfoto's of het maken van een restauratie. In veel gevallen zal dit voor cariësdiagnostiek dan wel het restaureren van ontdekte cariës zijn.

Door dit gelijk in de omschrijving van de invoercode mee te nemen, hoeft u dit niet steeds opnieuw in te voeren. Deel verrichtingen of standaard omschrijving gebruikt u vervolgens voor de afwijkingen van de standaard.

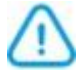

**Let op!** Zowel deelverrichtingen als extra omschrijvingen in de behandelkaart zijn alleen zichtbaar in de behandelkaart en worden niet weergegeven in declaraties.

**Complan Valens BV | 0229 266 606 | support@complan.nl**

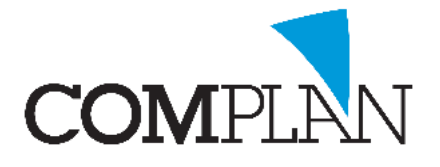

Het toekennen van standaard sjablonen aan bepaalde codes kan tevens helpen met het uniform handelen en registreren in de praktijk.

Wanneer u bij een intake van een nieuwe patiënt of halfjaarlijkse controle in het standaard sjabloon al bepaalde controle vragen instelt, is de kans groter dat deze steeds gevraagd én geregistreerd worden.

Zo optimaliseert u uw dossiervorming en kunt u eenvoudig voldoen aan de gestelde richtlijnen hiervoor zonder dat dit u persé veel extra tijd aan administratie kost.

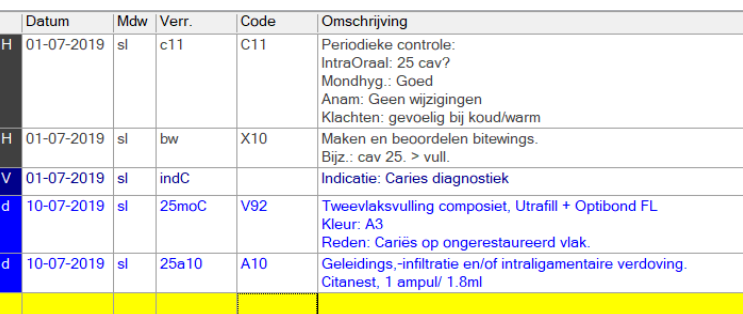

#### <span id="page-1-0"></span>Aangeven van type en hoeveelheid anesthesie

In de richtlijnen voor het bijhouden van het patiëntendossier wordt aanbevolen bij anesthesie te vermelden welke anesthesie is gegeven en welke hoeveelheid. Om u werk uit handen te nemen, kunt u het verdovingsmiddel en hoeveelheid die normaliter gebruikt wordt op nemen in de standaard omschrijving van de code voor anesthesie. U hoeft deze omschrijving dan alleen te wijzigen wanneer u hiervan afwijkt.

U kunt ook verschillende invoercodes aanmaken voor de verschillende typen anesthetica.

**Let op!** Het is geen verplichting dit in de kaart te vermelden. U kunt dit ook vastleggen in uw praktijkprotocollen. Het noteren in het praktijkdossier verdiend echter de voorkeur omdat dit dan ook inzichtelijk is wanneer u het patiëntendossier deelt of overdraagt aan andere zorgverleners welke niet van uw behandelprotocollen op de hoogte zijn.

#### Standaard omschrijving wijzigen

U gaat naar onderdeel Verrichtingen - Bewerken tarieflijsten, Invoercodes. U zoekt hier de code voor anesthesie op, bijv. a10 of an, en selecteert deze. Aan de rechterzijde kunt u nu de standaard omschrijving wijzigen. Deze omschrijving wordt alleen in de behandelkaart vermeld en niet in de declaratie. Hierna slaat u op.

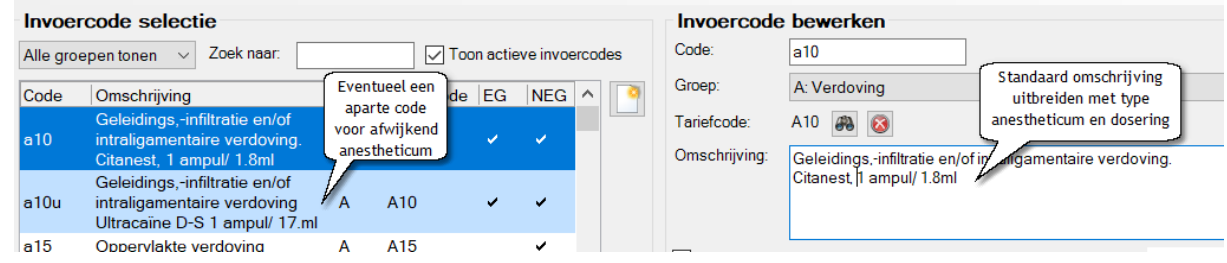

#### Aparte invoercode aanmaken

Wilt u een aparte invoercode aanmaken voor een afwijkend anestheticum, dan klikt u in het midden van het venster op het Nieuw-icoon.

**Complan Valens BV | 0229 266 606 | support@complan.nl**

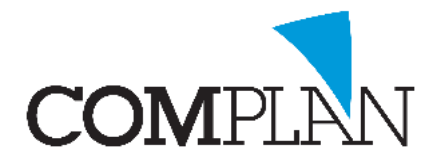

U voert een nieuwe invoercode in (bijv. met een extra letter achter de a10) en kiest voor groep A Verdoving.

Met het verrekijker-icoon achter tariefcode zoekt u tariefcode A10 op.

De standaard omschrijving van de tariefcode wordt nu in het omschrijving-veld overgenomen. Deze kunt u aanvullen.

U geeft aan of u de code element gebonden of niet (of beide) wilt kunnen invoeren. Hierna slaat u op.

**Let op!** voor sommige behandelingen is het noodzakelijk anesthesie element gebonden te declareren om aan te geven dat de anesthesie ten behoeve van dat specifieke element is. Denkt u bijvoorbeeld aan een endo.

Onderin het scherm verschijnt nu één declaratieregel RES.

U klikt op het kladblok- icoon rechtsonder om de declaratieregels te bewerken.

Hier maakt u een extra regel voor TJZ aan. Voor jeugdpatiënten gaat de declaratie namelijk via de basisverzekering indien u een overeenkomst met de verzekeraar heeft.

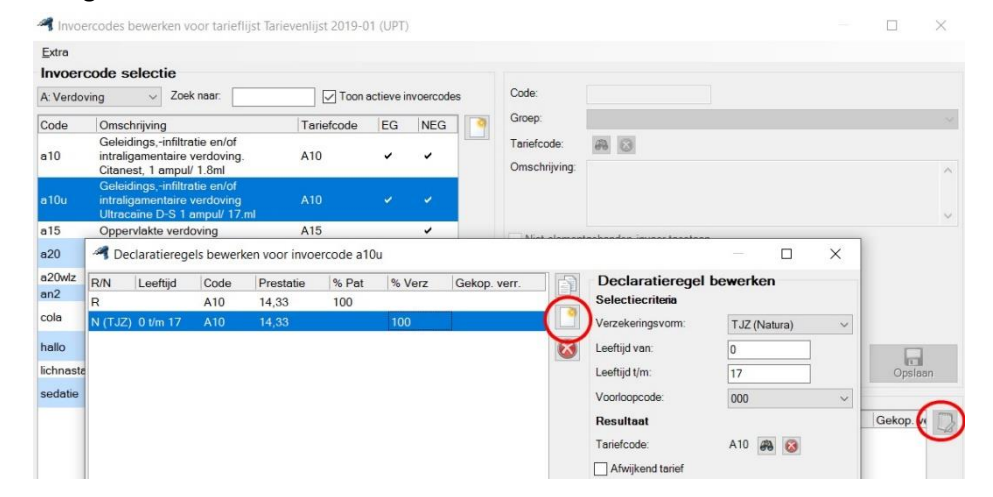

# Aangeven van gebruikt composiet, bonding, kleur en/ of reden van

#### restaureren

In onderdeel Verrichtingen - Definiëren materialen, kunt u uw materialen voor restauraties definiëren. In dit overzicht staan standaard al Amalgaam, Composiet en Compomeer met een gekoppelde codeletter.

Deze codeletter vindt u ook terug achter de invoercodes voor restauraties in uw Invoercode lijst. U gaat naar Verrichtingen - Bewerken tarieflijsten, Invoercodes en selecteert linksboven groep V Vullingen.

U selecteert aan de linkerzijde de code die u wilt wijzigen. In het voorbeeld op de volgende pagina bijvoorbeeld de v92C voor tweevlaksrestauraties met het materiaal Composiet.

**Complan Valens BV | 0229 266 606 | support@complan.nl**

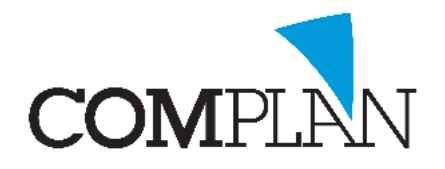

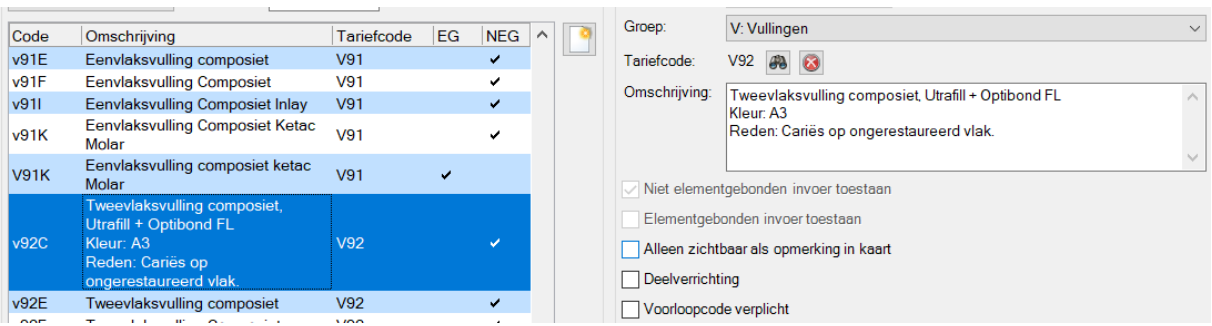

De omschrijving vult u nu aan met bijvoorbeeld type bonding, maar eventueel ook het noteren van de kleur en de reden van restaureren. Hierna slaat u op.

Als er een veel gebruikte kleur of reden is, kunt u deze hier als standaard invullen. Anders raden we aan om gewoon te vermelden:

**Kleur:**

**Reden:**

Doordat het sjabloon in de kaart al aangeeft welke gegevens verwacht worden, wordt de behandelaar ook herinnerd aan het feit dat dit genoteerd dient te worden. Hij hoeft alleen een enter in het omschrijving veld te geven om de gegevens aan te vullen.

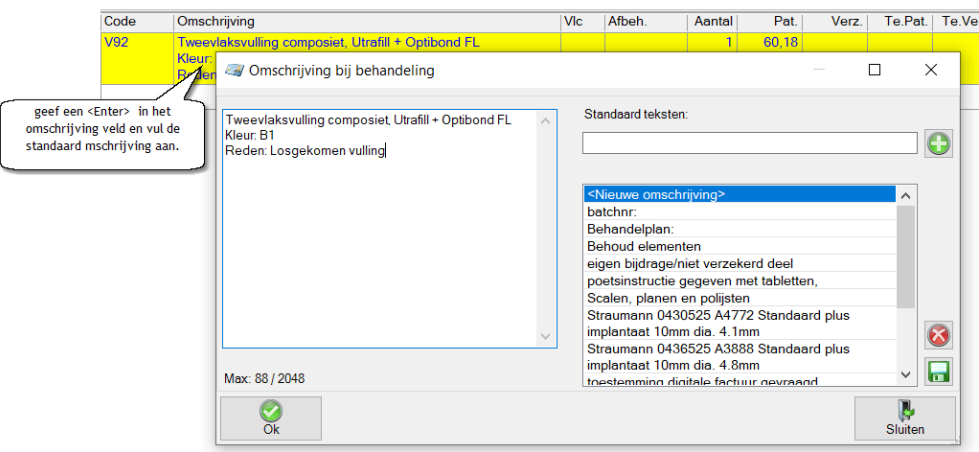

## <span id="page-3-0"></span>Indicatie röntgenopnamen

Maakt u gebruik van NovaX, dan kunt u bij het maken van de foto direct de indicatie voor de röntgenopname invoeren in de Afbeelding informatie bij de foto.

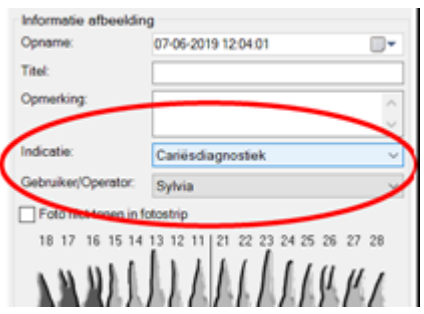

**Complan Valens BV | 0229 266 606 | support@complan.nl**

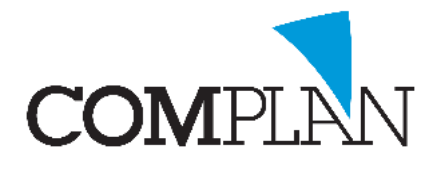

Maakt u uw opnames met externe röntgensoftware, dan wilt u de indicatie op een andere plek in het dossier vermelden.

Een goede plaats hiervoor is in de omschrijving van de behandeling in de kaart.

Ook hierbij raden wij aan de meest gebruikte reden direct in de omschrijving te zetten.

Voor overige indicaties kunt u eventueel Deelverrichtingen aanmaken.

Dit heeft mede als voordeel dat u van deelverrichtingen ook overzichten kunt opvragen. U kunt achteraf dan snel terugzien bij welke of bij hoeveel een bepaalde indicatie vaak terugkomt.

Denkt u hierbij bijvoorbeeld aan controle foto's i.v.m. klachten na eerdere behandeling.

U gaat naar Verrichtingen - Bewerken tarieflijsten, Invoercodes. U selecteert linksboven de groep X Maken en beoordelen röntgenfoto's.

Voor diverse type röntgenopnamen heeft u hier diverse codes. U selecteert de code waarvoor u de omschrijving wilt aanpassen. U wijzig aan de rechterzijde van het scherm de standaard omschrijving voor in de kaart.

Bij een OPG zal een andere indicatie vaker voor komen dan bij een bitewing of solo. Eventueel kunt u er bij een x10 voor een solo opname ook voor kiezen om geen vaste indicatie in te voeren, maar slechts een duidelijke waarschuwing dat men niet moet vergeten de indicatie in te voeren. De behandelaar kan deze waarschuwing dan zelf wijzigen in de daadwerkelijke indicatie door een enter in het omschrijving veld te geven in de behandelkaart en de tekst te wijzigen.

Bij een bitewing zal de indicatie vaak 'Cariësdiagnostiek' zijn en mogelijk wilt u hierbij ook gelijk eventuele bijzonderheden vermelden (zie voorbeeld hieronder)

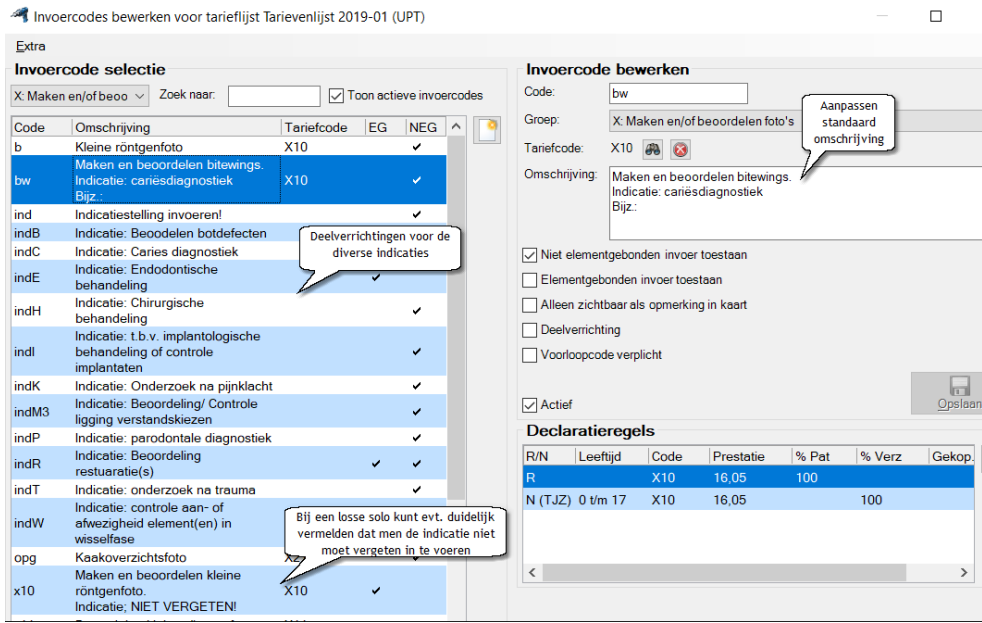

**Complan Valens BV | 0229 266 606 | support@complan.nl** *Novadent, een onmisbaar element in de mondzorg!*

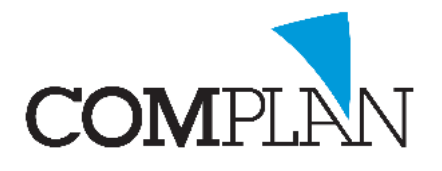

#### Deelverrichtingen voor indicaties aanmaken

Deelverrichtingen maakt u net zo aan als andere invoercodes, u koppelt ze alleen niet aan een tariefcode en zet u een vinkje bij 'Deelverrichting'.

Deelverrichtingen zijn niet declarabel, maar worden alleen gebruikt om zaken m.b.t. de behandeling in de kaart te vermelden.

De deelverrichtingen kunt u in de behandelkaart invoeren door de bijbehorende behandeling met rechts aan te klikken en te kiezen voor Deelverrichting toevoegen.

Met de muis kunt u de deelverrichting invoeren, door achter de invoercode van de bijbehorende verrichting direct een / en dan de code van de deelverrichting te typen.

Bijvoorbeeld in onderstaand voorbeeld 35x10/indK voor een solo van de 35 met als indicatie 'onderzoek na pijnklacht'.

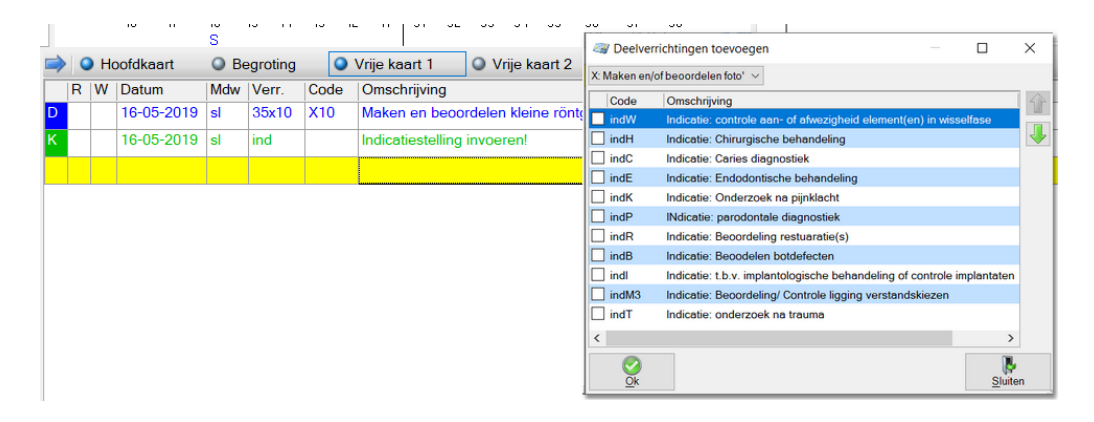

### <span id="page-5-0"></span>Sjablonen van controle en intake

Bij de halfjaarlijkse controle zijn er altijd een aantal standaardvragen die gesteld worden. Er wordt echter niet altijd aan gedacht deze ook in de kaart te vermelden.

Wanneer u dit wel in de kaart vermeld, kan dit op later termijn helpen om duiding te geven aan waarom er voor een bepaalde behandelmethode of behandeltraject is gekozen.

Zeker wanneer het dossier wordt gedeeld met of overgedragen aan een andere zorgverlener.

#### Periodiek consult

Om u zelf te helpen herinneren aan het stellen van deze vragen en het noteren van de antwoorden, kunt u de standaard omschrijving bij het periodiek consult uitbreiden.

In een groepspraktijk kan dit ook bijdragen aan een uniforme methodiek in het bijhouden van de patiëntenkaart.

U gaat naar Verrichtingen - Bewerken tarieflijsten, Invoercodes.

U selecteert linksboven de groep C Consultatie en diagnostiek.

U zoekt de invoercode voor het periodiek consult op, meestal c of c11.

Aan de rechterzijde kunt u nu de standaard omschrijving wijzigen.

**Complan Valens BV | 0229 266 606 | support@complan.nl**

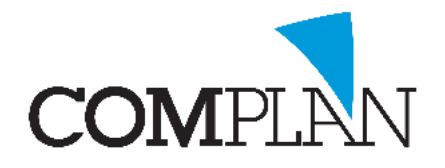

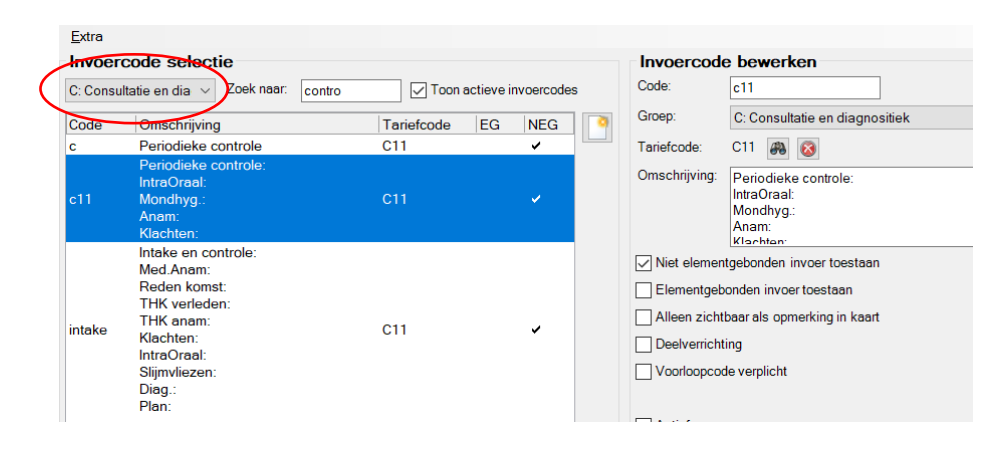

#### Intake nieuwe patiënt

Bij de intake van een nieuwe patiënt worden er meestal nog meer vragen gesteld. Wat is de verwachting van de patiënt, welke ervaring heeft men bij de tandarts.

Ook dit kan op de langere termijn voor helderheid in het dossier zorgen.

U kunt hiervoor aan aparte invoercode aanmaken met een eigen sjabloon met deze vragen. Eventueel kunt u deze direct koppelen aan tariefcode C11, wanneer u bij de intake direct het eerst consult doet.

Wilt u een aparte invoercode aanmaken voor een intake, dan klikt u in het midden van het venster op het Nieuw-icoon.

U voert een nieuwe invoercode in (bijv. Intake) en kiest voor groep C Consultatie en diagnostiek. Indien u gelijk een eerste consult wilt declareren, zoekt u met het verrekijker-icoon achter tariefcode code C11 op.

De standaard omschrijving van de tariefcode wordt nu in het omschrijving-veld overgenomen. Deze kunt u aanvullen.

U geeft een vinkje bij 'Niet elementgebonden invoer toestaan' en slaat op.

Onderin het scherm verschijnt nu één declaratieregel RES.

U klikt op het kladblok- icoon rechtsonder om de declaratieregels te bewerken.

Hier maakt u een extra regel voor TJZ aan. Voor jeugdpatiënten gaat de declaratie namelijk via de basisverzekering wanneer u een overeenkomst heeft met de verzekeraar.

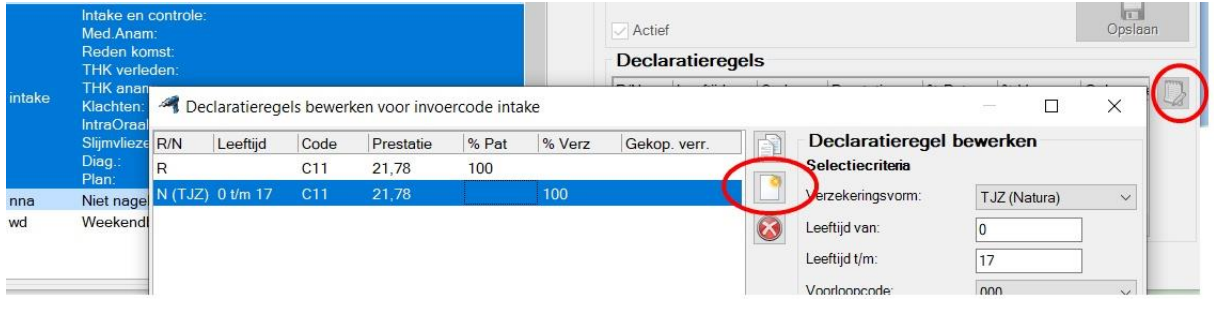

**Complan Valens BV | 0229 266 606 | support@complan.nl** *Novadent, een onmisbaar element in de mondzorg!*

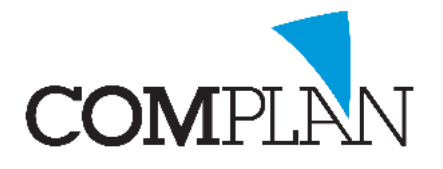

#### <span id="page-7-0"></span>Registreren mondhygiëne consult

Tijdens een mondhygiëne consult doet u veel handelingen die geen eigen declaratiecode hebben, maar welke u wel in de kaart wilt vermelden.

Wanneer u behandeling van de patiënt rapporteert aan een verwijzer, wilt u deze handelingen ook eenvoudig in de rapportage verwerken.

Het gebruik van deelverrichtingen voor deze handelingen, biedt dan een goede uitkomt.

U registreert helder voor u zelf in de kaart wat u gedaan heeft en kunt dit direct in de digitale rapportage meesturen.

Deelverrichtingen maakt u net zo aan als andere invoercodes, via Verrichtingen - Bewerken Tarieflijsten, [Invoercodes].

U klikt midden in het scherm op het Nieuw-icoon.

U voert een invoercode voor de deelverrichting in en kiest de tariefgroep waaronder u deze wilt plaatsen.

U koppelt geen tariefcode aan de deelverrichting.

U voert enkel een omschrijving in en zet een vinkje bij 'Deelverrichting'.

Hierna slaat u op.

Deelverrichtingen zijn niet declarabel, maar worden alleen gebruikt om zaken m.b.t. de behandeling in de kaart te vermelden.

De deelverrichtingen kunt u in de behandelkaart invoeren door de bijbehorende behandeling met rechts aan te klikken en te kiezen voor Deelverrichting toevoegen.

U kunt dan één of meerdere deelverrichtingen aanvinken om aan de code toe te voegen.

Met de muis kunt u de deelverrichting invoeren, door achter de invoercode van de bijbehorende verrichting direct/ en dan de code van de deelverrichting te typen.

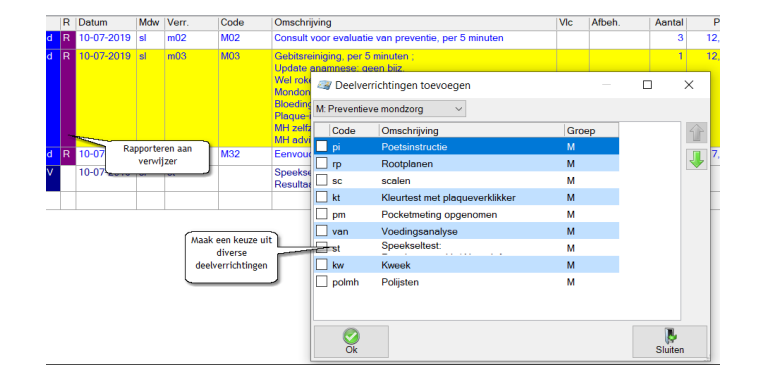

### <span id="page-7-1"></span>Koppelingen en behandelreeksen

Verrichtingen kunt u los aan elkaar koppelen via onderdeel verrichtingen of als een reeks via de behandelreeksen.

Het gebruik van koppelingen een behandelreeksen kan u veel werk uit handen nemen.

Bij complexe behandelplannen en begrotingen, hoeft u niet alle codes meer te onthouden.

**Complan Valens BV | 0229 266 606 | support@complan.nl**

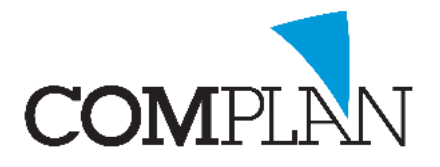

U legt deze eenvoudig vast in een behandelreeks, bijvoorbeeld voor een endo-behandeling van een element met twee kanalen (zie hieronder).

Behandelreeksen maakt u aan via Behandelingen - menu Programma's - Instellingen - tabblad Behandelreeksen.

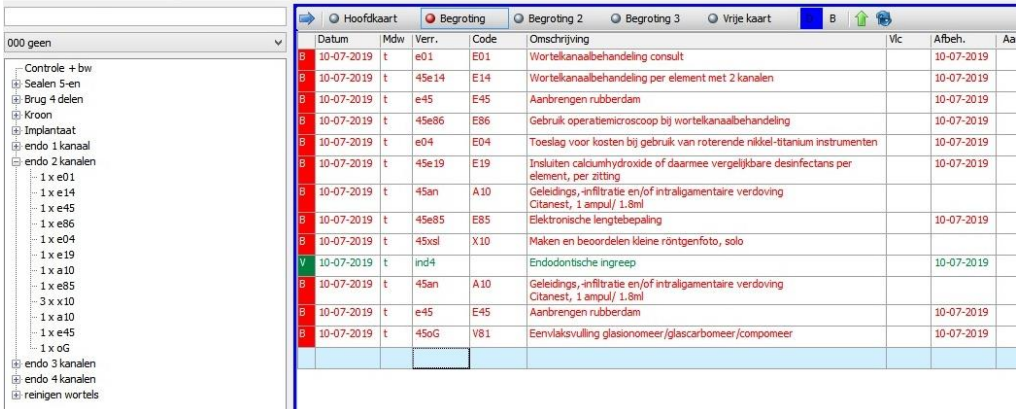

Het koppelen van één verrichting aan één andere verrichting doet u via onderdeel Verrichtingen. U gaat naar Bewerken tarieflijsten, [Invoercodes].

U selecteert de invoercode waaraan u een andere verrichting wilt koppelen en klikt rechtsonder op Bewerken declaraties regels.

Aan de rechterzijde kunt u nu een andere code koppelen, bijvoorbeeld standaard anesthesie bij een drievlak-restauratie.

Deze koppeling is per declaratie regel. U doet dit dus los voor de declaratieregel voor de Jeugd (TJZ) als de volwassenen (R).

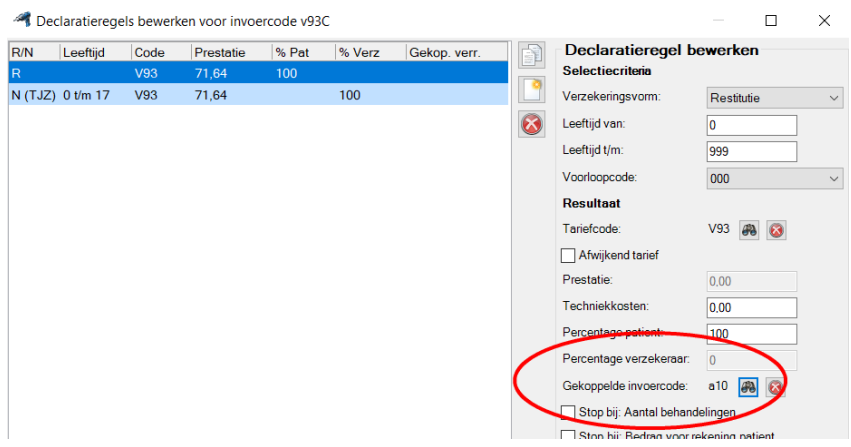

**Complan Valens BV | 0229 266 606 | support@complan.nl** *Novadent, een onmisbaar element in de mondzorg!*